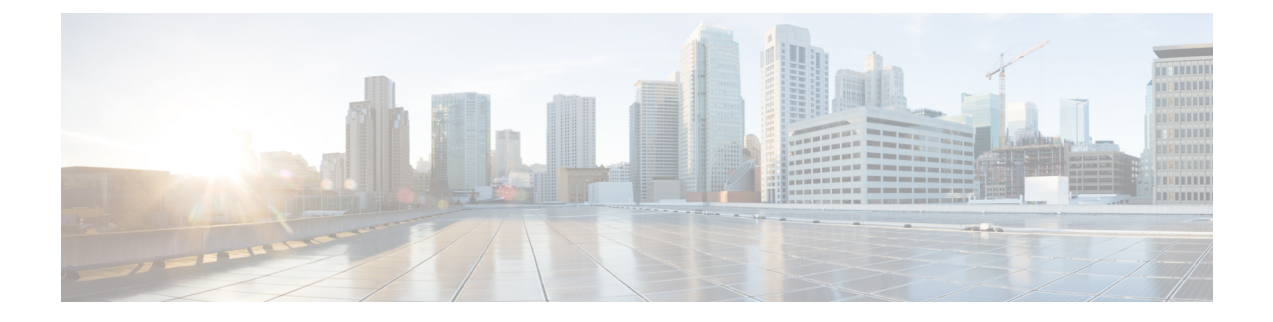

# **Manage Phones**

- Phone [Management](#page-0-0) Overview, on page 1
- Phone [Management](#page-0-1) Tasks, on page 1

## <span id="page-0-0"></span>**Phone Management Overview**

This chapter describes how to manage the phones in your network. The topics describe tasks such as adding new phones, moving existing phones to another user, locking phones and resetting phones.

The Cisco IP Phone Administration Guide for your phone model contains configuration information specific to the phone model.

## <span id="page-0-1"></span>**Phone Management Tasks**

### **Procedure**

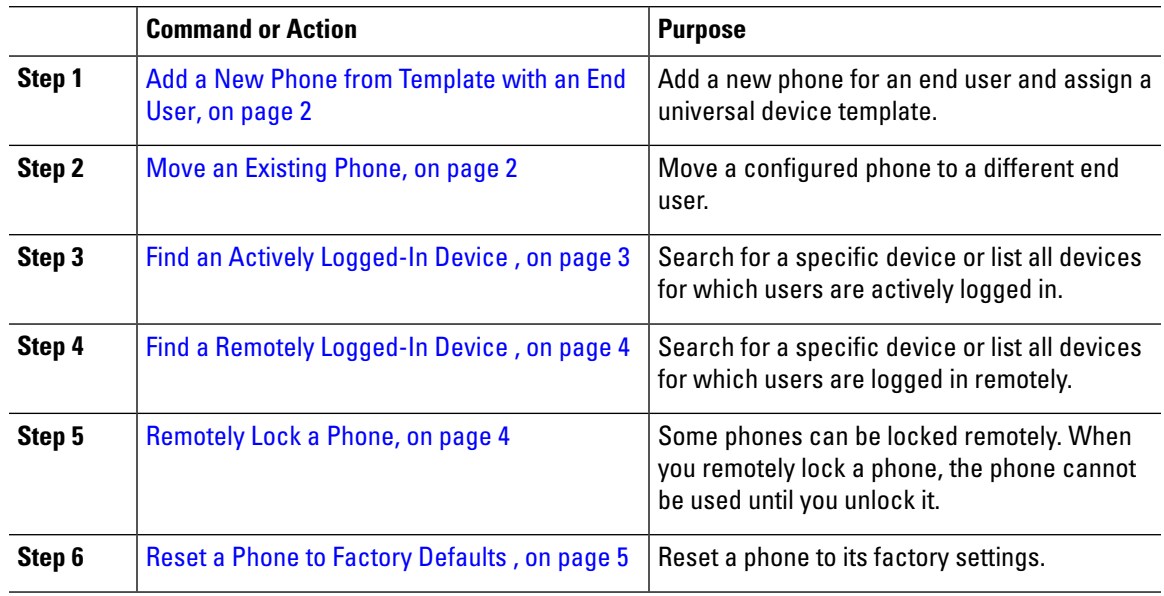

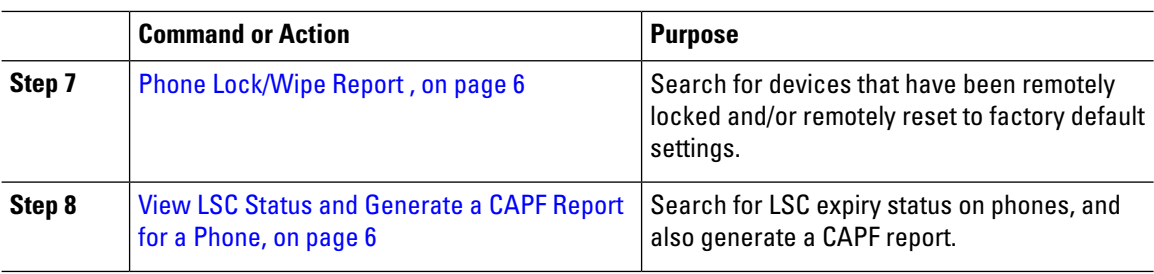

## <span id="page-1-0"></span>**Add a New Phone from Template with an End User**

Perform the following procedure to add a new phone for an end user.

### **Before you begin**

The end user for whom you are adding the phone has a user profile set up that includes a universal device template. Cisco Unified Communications Manager uses the settings from the universal device template to configure the phone.

• End User [Management](cucm_b_administration-guide-1151su10_chapter4.pdf#nameddest=unique_40) Tasks

#### **Procedure**

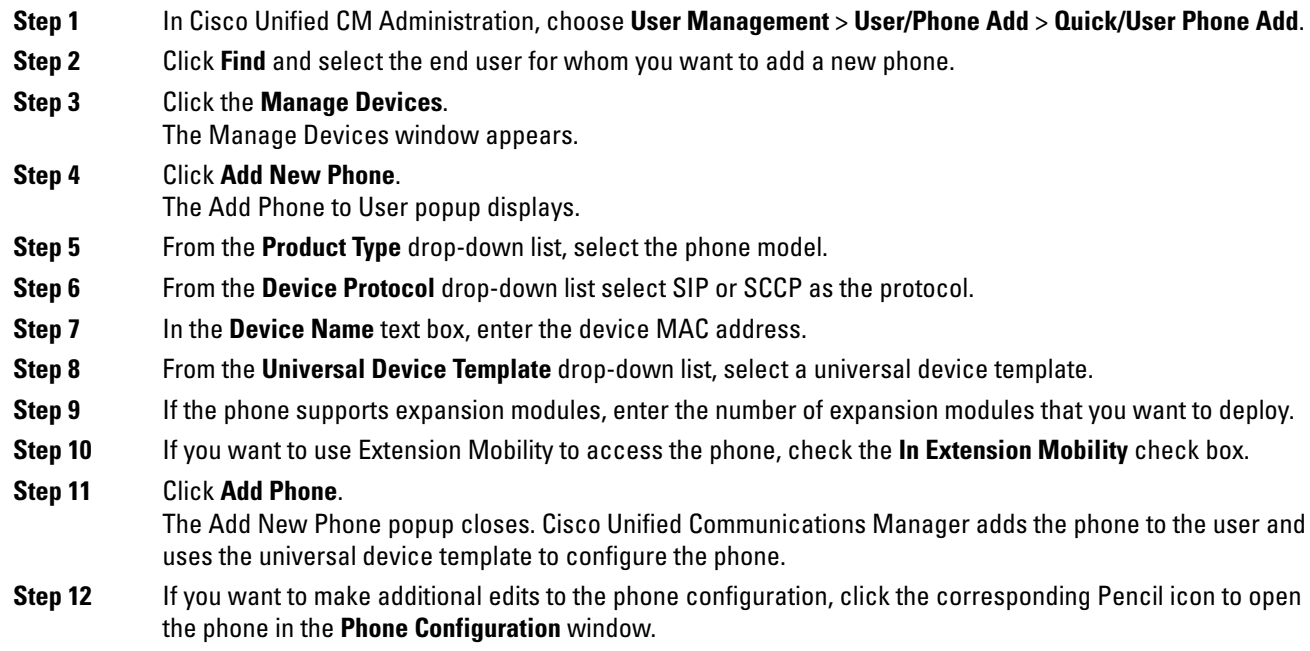

### <span id="page-1-1"></span>**Move an Existing Phone**

Perform the following procedure to move a configured phone to an end user.

#### **Procedure**

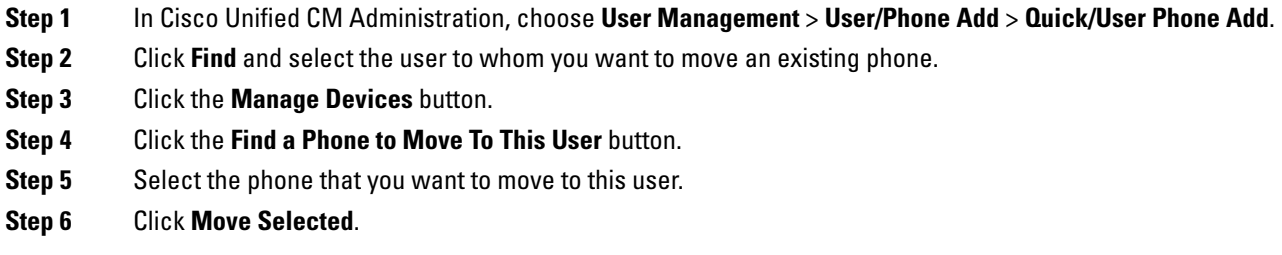

### <span id="page-2-0"></span>**Find an Actively Logged-In Device**

TheCisco Extension Mobility andCisco Extension MobilityCrossCluster features keep a record ofthe devices to which users are actively logged in. For the Cisco Extension Mobility feature, the actively logged-in device reporttracks the local phones that are actively logged in by local users;for theCisco Extension MobilityCross Cluster feature, the actively logged-in device report tracks the local phones that are actively logged in by remote users.

UnifiedCommunications Manager provides a specific search window for searching for devices to which users are logged in. Follow these steps to search for a specific device orto list all devices for which users are actively logged in.

#### **Procedure**

- **Step 1** Choose **Device** > **Phone**.
- **Step 2** Select the **Actively Logged In Device Report** from the **Related Links** drop-down list in the upper right corner and click **Go**.
- **Step 3** To find all actively logged-in device records in the database, ensure the dialog box is empty and proceed to step 4.

To filter or search records:

- a) From the first drop-down list, select a search parameter.
- b) From the second drop-down list, select a search pattern.
- c) Specify the appropriate search text, if applicable.
	- To add additional search criteria, click the **(+)** button. When you add criteria,the system searches for a record that matches all criteria that you specify. To remove criteria, click the **(–)** button to remove the last added criterion or click the**Clear Filter** button to remove all added search criteria. **Note**

### **Step 4** Click **Find**.

All matching records display. You can change the number of items that display on each page by choosing a different value from the Rows per Page drop-down list.

### **Step 5** From the list of records that display, click the link for the record that you want to view.

**Note** To reverse the sort order, click the up or down arrow, if available, in the list header.

The window displays the item that you choose.

### <span id="page-3-0"></span>**Find a Remotely Logged-In Device**

The Cisco Extension Mobility Cross Cluster feature keeps a record of the devices to which users are logged in remotely. The Remotely Logged In Device report tracks the phones that other clusters own but that are actively logged in by local users who are using the EMCC feature.

UnifiedCommunications Manager provides a specific search window for searching for devices to which users are logged in remotely. Follow these steps to search for a specific device or to list all devices for which users are logged in remotely.

#### **Procedure**

- **Step 1** Choose **Device** > **Phone**.
- **Step 2** Select **Remotely Logged In Device** from the **Related Links** drop-down list in the upper right corner and click **Go**.
- **Step 3** To find all remotely logged-in device records in the database, ensure the dialog box is empty and proceed to step 4.

To filter or search records:

- a) From the first drop-down list, select a search parameter.
- b) From the second drop-down list, select a search pattern.
- c) Specify the appropriate search text, if applicable.
	- To add additional search criteria, click the **(+)** button. When you add criteria,the system searches for a record that matches all criteria that you specify. To remove criteria, click the **(–)** button to remove the last added criterion or click theClear Filter button to remove all added search criteria. **Note**

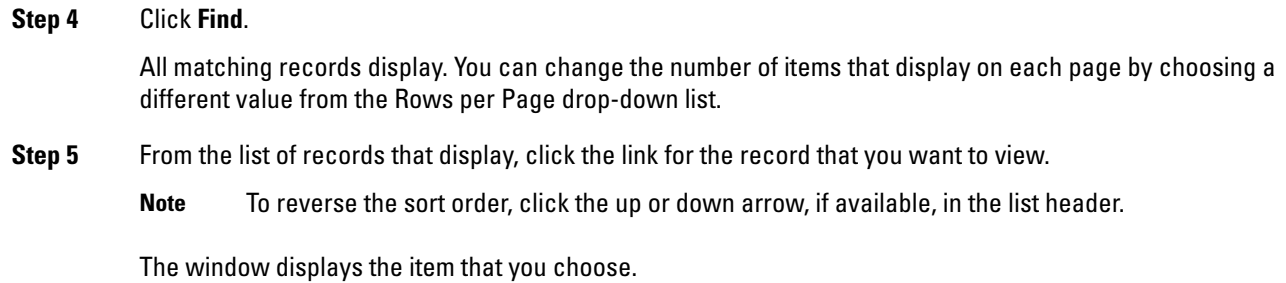

### <span id="page-3-1"></span>**Remotely Lock a Phone**

Some phones can be locked remotely. When you remotely lock a phone, the phone cannot be used until you unlock it.

If a phone supports the Remote Lock feature, a **Lock** button appears in the top right hand corner.

#### **Procedure**

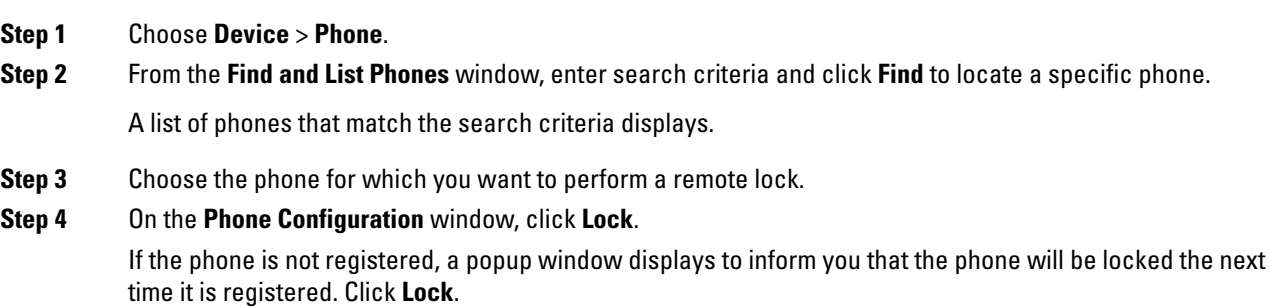

A **Device Lock/Wipe Status** section appears, with information about the most recent request, whether it is pending, and the most recent acknowledgement.

## <span id="page-4-0"></span>**Reset a Phone to Factory Defaults**

Some phones support a remote wipe feature. When you remotely wipe a phone, the operation resets the phone to its factory settings. Everything previously stored on the phone is wiped out.

If a phone supports the remote wipe feature, a **Wipe** button appears in the top right hand corner.

 $\sqrt{N}$ 

This operation cannot be undone. You should only perform this operation when you are sure you wantto reset the phone to its factory settings. **Caution**

### **Procedure**

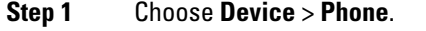

**Step 2** In the **Find and List Phones** window, enter search criteria and click **Find** to locate a specific phone.

A list of phones that match the search criteria displays.

- **Step 3** Choose the phone for which you want to perform a remote wipe.
- **Step 4** In the **Phone Configuration** window, click **Wipe**.

If the phone is not registered, a popup window displays to inform you that the phone will be wiped the next time it is registered. Click **Wipe**.

A **Device Lock/Wipe Status** section appears, with information about the most recent request, whether it is pending, and the most recent acknowledgment.

### <span id="page-5-0"></span>**Phone Lock/Wipe Report**

Unified Communications Manager provides a specific search window for searching for devices which have been remotely locked and/or remotely wiped. Follow these steps to search for a specific device or to list all devices which have been remotely locked and/or remotely wiped.

### **Procedure**

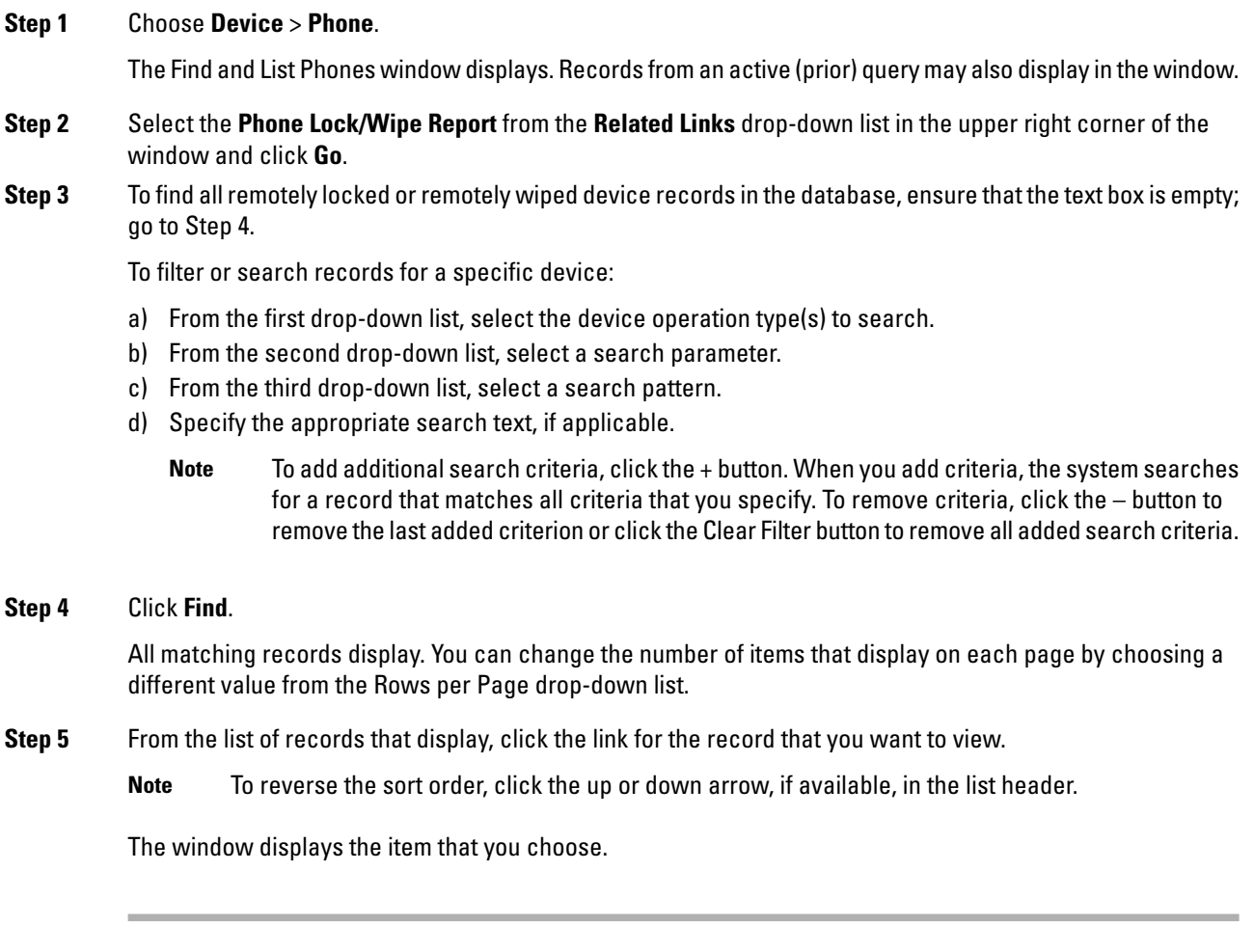

## <span id="page-5-1"></span>**View LSC Status and Generate a CAPF Report for a Phone**

Use this procedure to monitor Locally Significant Certificate (LSC) expiry information from within the Cisco Unified Communications Manager interface. The following search filters display the LSC information:

- LSC Expires—Displays the LSC expiry date on the phone.
- LSC Issued By—Displays the name of the issuer which can either be CAPF or third party.
- LSC Issuer Expires By—Displays the expiry date of the issuer.

Ш

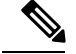

The status of **LSC Expires** and **LSC Issuer Expires by** fields are set to "NA" when there is no LSC issued on a new device. **Note**

The status of **LSC Expires** and **LSC Issuer Expires by** fields are set to " Unknown" when the LSC is issued to a device before the upgrade to Cisco Unified Communications Manager 11.5(1).

### **Procedure**

#### **Step 1** Choose **Device** > **Phone**.

**Step 2** From the first **Find Phone where** drop-down list, choose one of the following criteria:

- LSC Expires
- LSC Issued By
- LSC Issuer Expires By

From the second **Find Phone where** drop-down list, choose one of the following criteria:

- is before
- is exactly
- is after
- begins with
- contains
- ends with
- is exactly
- is empty
- is not empty

### **Step 3** Click **Find**.

A list of discovered phones displays.

**Step 4** From the **Related Links** drop-down list, choose the **CAPF Report in File** and click **Go**. The report gets downloaded.

 $\mathbf I$